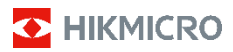

# **Tragbare Wärmebildkamera**

**Bedienungsanleitung**

#### **© 2021 Hangzhou Microimage Software Co., Ltd. Alle Rechte vorbehalten.**

#### **Hinweise zu dieser Bedienungsanleitung**

Die Bedienungsanleitung enthält Anleitungen zur Verwendung und Verwaltung des Produkts. Bilder, Diagramme, Abbildungen und alle sonstigen Informationen dienen nur der Beschreibung und Erklärung. Die Änderung der in der

Bedienungsanleitung enthaltenen Informationen ist aufgrund von Firmware-Aktualisierungen oder aus anderen Gründen vorbehalten. Die neueste Version dieses Handbuchs finden Sie auf der

HIKMICRO-Website (www.hikmicrotech.com/).

Bitte verwenden Sie diese Bedienungsanleitung unter Anleitung und Unterstützung von Fachleuten, die für den Support des Produkts geschult sind.

#### **Marken**

**D** HIKMICRO und andere Marken und Logos von HIKMICRO sind Eigentum von HIKMICRO in verschiedenen Gerichtsbarkeiten.

Andere hier erwähnte Marken und Logos sind Eigentum ihrer jeweiligen Inhaber.

#### **HAFTUNGSAUSSCHLUSS**

DIESE BEDIENUNGSANLEITUNG UND DAS BESCHRIEBENE PRODUKT MIT SEINER HARDWARE, SOFTWARE UND FIRMWARE WERDEN, SOWEIT GESETZLICH ZULÄSSIG, IN DER "VORLIEGENDEN FORM" UND MIT "ALLEN FEHLERN UND IRRTÜMERN" BEREITGESTELLT. HIKMICRO GIBT KEINE GARANTIEN, WEDER AUSDRÜCKLICH NOCH STILLSCHWEIGEND, EINSCHLIEßLICH, ABER NICHT DARAUF BESCHRÄNKT, MARKTGÄNGIGKEIT, ZUFRIEDENSTELLENDE QUALITÄT ODER EIGNUNG FÜR EINEN BESTIMMTEN ZWECK. DIE NUTZUNG DES PRODUKTS DURCH SIE ERFOLGT AUF IHRE EIGENE GEFAHR. IN KEINEM FALL IST HIKMICRO IHNEN GEGENÜBER HAFTBAR FÜR BESONDERE, ZUFÄLLIGE, DIREKTE ODER INDIREKTE SCHÄDEN, EINSCHLIEßLICH, JEDOCH NICHT DARAUF BESCHRÄNKT, VERLUST VON GESCHÄFTSGEWINNEN, GESCHÄFTSUNTERBRECHUNG, DATENVERLUST, SYSTEMBESCHÄDIGUNG, VERLUST VON DOKUMENTATIONEN, SEI ES AUFGRUND VON VERTRAGSBRUCH, UNERLAUBTER HANDLUNG (EINSCHLIEßLICH FAHRLÄSSIGKEIT), PRODUKTHAFTUNG ODER ANDERWEITIG, IN VERBINDUNG MIT DER VERWENDUNG DIESES PRODUKTS, SELBST WENN HIKMICRO ÜBER DIE MÖGLICHKEIT DERARTIGER SCHÄDEN ODER VERLUSTE INFORMIERT WAR.

SIE ERKENNEN AN, DASS DIE NATUR DES INTERNETS DAMIT VERBUNDENE SICHERHEITSRISIKEN BEINHALTET. HIKMICRO ÜBERNIMMT KEINE VERANTWORTUNG FÜR ANORMALEN BETRIEB, DATENVERLUST ODER ANDERE SCHÄDEN, DIE SICH AUS CYBERANGRIFFEN, HACKERANGRIFFEN, VIRUSINFEKTION ODER ANDEREN SICHERHEITSRISIKEN IM INTERNET ERGEBEN. HIKMICRO WIRD JEDOCH BEI BEDARF ZEITNAH TECHNISCHEN SUPPORT LEISTEN.

SIE STIMMEN ZU, DIESES PRODUKT IN ÜBEREINSTIMMUNG MIT ALLEN GELTENDEN GESETZEN ZU VERWENDEN, UND SIE SIND ALLEIN DAFÜR<br>VERANTWORTLICH, DASS IHRE VERWENDUNG GEGEN KEINE GELTENDEN GESETZE VERSTÖßT. INSBESONDERE SIND SIE DAFÜR VERANTWORTLICH, DIESES PRODUKT SO ZU VERWENDEN, DASS DIE RECHTE DRITTER NICHT VERLETZT WERDEN, EINSCHLIEßLICH, ABER NICHT BESCHRÄNKT AUF VERÖFFENTLICHUNGSRECHTE, DIE RECHTE AN GEISTIGEM EIGENTUM ODER DEN DATENSCHUTZ UND ANDERE PERSÖNLICHKEITSRECHTE. SIE DÜRFEN DIESES PRODUKT NICHT FÜR VERBOTENE ENDANWENDUNGEN VERWENDEN, EINSCHLIESSLICH

DER ENTWICKLUNG ODER HERSTELLUNG VON MASSENVERNICHTUNGSWAFFEN, DER ENTWICKLUNG ODER HERSTELLUNG CHEMISCHER ODER BIOLOGISCHER WAFFEN, JEGLICHER AKTIVITÄTEN IM ZUSAMMENHANG MIT EINEM NUKLEAREN SPRENGKÖRPER ODER UNSICHEREN NUKLEAREN BRENNSTOFFKREISLAUF BZW. ZUR UNTERSTÜTZUNG VON MENSCHENRECHTSVERLETZUNGEN.

IM FALL VON WIDERSPRÜCHEN ZWISCHEN DIESER BEDIENUNGSANLEITUNG UND GELTENDEM RECHT IST LETZTERES MASSGEBLICH.

# **Behördliche Informationen**

### **EU-Konformitätserklärung**

Dieses Produkt und – ggf. – das<br>mitgelieferte Zubehör sind mit mitgelieferte "CE" gekennzeichnet und entsprechen somit den geltenden harmonisierten europäischen Normen, die unter der Funkgeräterichtlinie 2014/53/EU, der EMV-Richtlinie 2014/30/EU und der RoHS-Richtlinie 2011/65/EU aufgeführt sind.

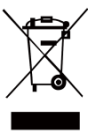

2012/19/EU (Elektroaltgeräte-Richtlinie):<br>Produkte, die mit diesem Symbol diesem Symbol<br>dürfen innerhalb gekennzeichnet sind, der Europäischen Union nicht mit dem Hausmüll entsorgt werden. Für korrektes Recycling geben Sie dieses Produkt an Ihren örtlichen Fachhändler zurück oder

entsorgen Sie es an einer der Sammelstellen. Für weitere Informationen siehe[: www.recyclethis.info.](http://www.recyclethis.info/)

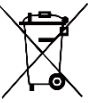

2006/66/EC (Batterierichtlinie): Dieses Produkt enthält eine Batterie, die innerhalb der Europäischen Union nicht mit dem Hausmüll entsorgt werden darf.<br>Siehe Produktdokumentation für **Produktdokumentation** 

spezifische Hinweise zu Batterien. Die Batterie ist mit diesem Symbol gekennzeichnet, das zusätzlich die Symbol gekennzeichnet, Buchstaben Cd für Cadmium, Pb für Blei oder Hg für Quecksilber enthalten kann. Für korrektes Recycling geben Sie die Batterie an Ihren örtlichen Fachhändler zurück oder entsorgen Sie sie an einer der Sammelstellen. Für weitere Informationen siehe[: www.recyclethis.info.](http://www.recyclethis.info/)

# **Sicherheitshinweis**

Die in diesem Dokument verwendeten Symbole sind wie folgt definiert.

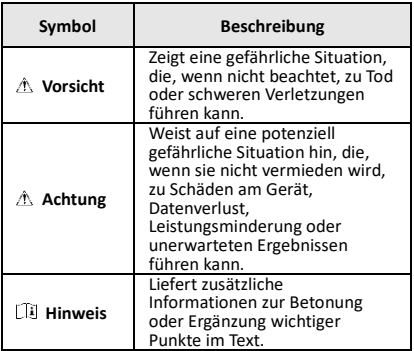

Diese Anleitungen sollen gewährleisten, dass Sie das Produkt korrekt verwenden, um Gefahren oder Sachschäden zu vermeiden.

#### **Gesetze und Vorschriften**

● Die Verwendung des Produkts muss in strikter Übereinstimmung mit den örtlichen Vorschriften zur elektrischen Sicherheit erfolgen.

#### **Transportwesen**

- Bewahren Sie das Gerät beim Transport in der ursprünglichen oder einer vergleichbaren Verpackung auf.
- Bewahren Sie das gesamte Verpackungsmaterial nach dem Auspacken für zukünftigen Gebrauch auf. Im Falle eines Fehlers müssen Sie das Gerät in der Originalverpackung an das Werk zurücksenden. Beim Transport ohne Originalverpackung kann das Gerät beschädigt werden und wir übernehmen keine Verantwortung.
- Lassen Sie das Produkt nicht fallen und vermeiden Sie heftige Stöße. Halten Sie das Gerät von magnetischen Störungen fern.

#### **Spannungsversorgung**

- Erwerben Sie das Ladegerät selbst. Die Eingangsspannung muss einer Stromquelle mit begrenzter Leistung (3,7 V DC, 0,5 A) gemäß der Norm IEC61010-1 entsprechen. Siehe technische Daten für detaillierte Informationen.
- Stellen Sie sicher, dass der Stecker richtig in der Steckdose steckt.
- Verbinden Sie NICHT mehrere Geräte mit einem Netzteil, da es andernfalls durch Überlastung zu einer Überhitzung oder einem Brand kommen kann.

#### **Batterie**

- Der integrierte Akku darf nicht demontiert werden. Wenden Sie sich gegebenenfalls zur Reparatur an den Hersteller.
- Achten Sie bei langfristiger Lagerung des Akkus darauf, dass er alle sechs Monate vollständig geladen wird, um seine Lebensdauer zu gewährleisten. Anderenfalls kann es zu Schäden kommen.
- ●Wenn das Gerät ausgeschaltet und der RTC-Akku voll ist, können die Zeiteinstellungen 4 Monate gespeichert werden.
- Laden Sie die Lithium-Batterie vor dem ersten Gebrauch mindestens 8 Stunden lang auf.

### **Instandhaltung**

- Falls das Produkt nicht einwandfrei funktionieren sollte, wenden Sie sich an Ihren Händler oder den nächstgelegenen Kundendienst. Wir übernehmen keine Haftung für Probleme, die durch nicht Reparatur- oder Instandhaltungsarbeiten von nicht autorisierten Dritten verursacht werden.
- Wischen Sie das Gerät bei Bedarf sanft mit einem sauberen Tuch und einer geringen Menge Ethanol ab.
- Wenn das Gerät nicht vom Hersteller vorgegebenem Sinne genutzt wird, kann der durch das Gerät bereitgestellte Schutz beeinträchtigt werden.
- Wir empfehlen Ihnen, das Gerät einmal im Jahr zur Kalibrierung einzusenden. Wenden Sie sich bitte an Ihren Händler vor Ort, um Informationen zu den Wartungspunkten zu erhalten.

### **Technischer Support**

● Das Portal https://www.hikmicrotech.com hilft Ihnen als HIKMICRO-Kunde, Ihre HIKMICRO-Produkte optimal zu nutzen. Über dieses Portal haben Sie Zugang zu unserem Support-Team, zu Software und Dokumentation, zu Servicekontakten usw.

#### **Einsatzumgebung**

- Achten Sie darauf, dass die Betriebsumgebung den Anforderungen des Geräts entspricht. Die Betriebstemperatur des Geräts beträgt -10 °C bis 50 °C und die Betriebsluftfeuchtigkeit darf höchstens 95 % betragen.
- Setzen Sie das Gerät KEINER hohen elektromagnetischen Strahlung oder staubigen Umgebungen aus.
- Richten Sie das Objektiv NICHT auf die Sonne oder eine andere helle Lichtquelle.

#### **Notruf**

Sollten sich Rauch, Gerüche oder Geräusche in dem Gerät entwickeln, so schalten Sie es unverzüglich aus und ziehen Sie den Netzstecker; wenden Sie sich dann an den Kundendienst.

#### **Anschrift des Herstellers:**

Büro 313, Einheit B, Gebäude 2, 399 Danfeng Road, Xixing Subdistrict, Binjiang District, Hangzhou, Zhejiang 310052, China

Hangzhou Microimage Software Co., Ltd.

RECHTLICHER HINWEIS: Die Produkte der Wärmebild-Serie unterliegen unter Umständen in verschiedenen Ländern oder Regionen Exportkontrollen, wie zum Beispiel in den Vereinigten Staaten, der Europäischen Union, dem Vereinigten Königreich und/oder anderen Mitgliedsländern des Wassenaar-Abkommens. Bitte wenden Sie sich an Ihren professionellen Rechtsoder Compliance-Experten oder an die zuständigen Behörden, wenn Sie beabsichtigen, Produkte der Wärmebild-Serie zwischen verschiedenen Ländern zu transferieren, zu exportieren oder zu reexportieren, um Informationen über eine eventuell erforderliche Ausfuhrgenehmigung zu erhalten.

## **INHALT**

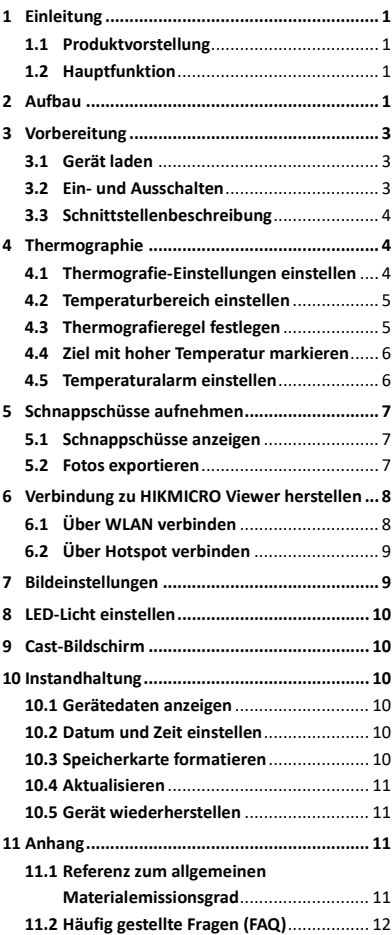

# <span id="page-6-0"></span>**1 Einleitung**

# <span id="page-6-1"></span>**1.1 Produktvorstellung**

Die tragbare Wärmebildkamera ist eine Kamera zur Aufnahme von thermischen und optischen Bildern. Der integrierte hochempfindliche IR-Detektor und Hochleistungssensor erfassen Temperaturänderungen und messen die Temperatur in Echtzeit. Die Genauigkeit der Temperaturmessung beträgt ± 2 °C oder ± 2 % bei einer Umgebungstemperatur von 15 °C bis 35 °C und einer Objekttemperatur von über 0 °C. Mit ihr finden die Benutzer riskante Bereiche und können Vermögensschäden reduzieren. Das Gerät unterstützt Live-Ansicht und Fotoaufnahme usw. Es wird vorwiegend in verschiedenen Industrien, wie der Baubranche, HLK, der Autoindustrie usw., eingesetzt.

# <span id="page-6-2"></span>**1.2 Hauptfunktion**

#### **Temperaturmessung**

Das Gerät misst Temperatur in Echtzeit und zeigt sie auf dem Bildschirm an.

#### **Client-Software-Verbindung**

 Mobiltelefon: Verwenden Sie den HIKMICRO Viewer, um Live-Bilder, Aufnahmen, Aufzeichnungen usw. auf Ihrem Telefon anzuzeigen.

 PC: Verwenden Sie den HIKMICRO Analyzer, um Live-Bilder, Aufnahmen, Aufzeichnungen, Alarmmeldungen usw. auf Ihrem PC anzuzeigen.

#### **Alarm**

Das Gerät gibt einen akustischen und optischen Alarm aus, wenn die Temperatur des Ziels über dem Schwellenwert liegt.

# <span id="page-6-3"></span>**2 Aufbau**

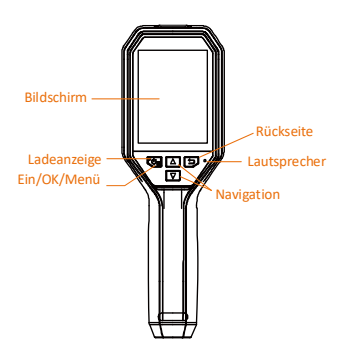

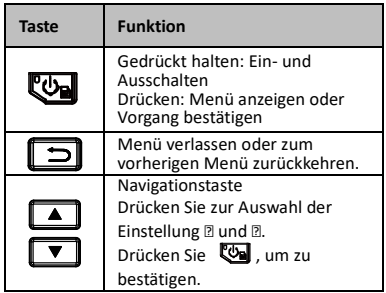

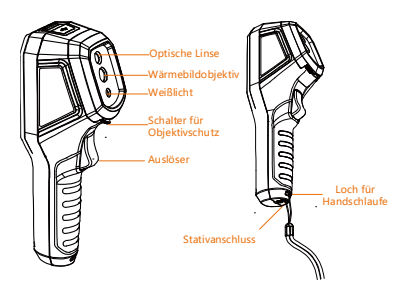

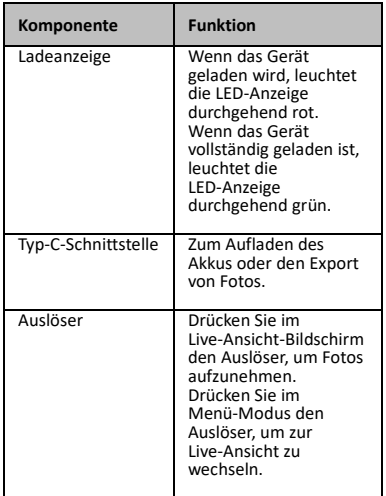

- Das Aussehen variiert je nach Modell.
- Bestimmte Modelle unterstützen ein optisches Objektiv und Weißlicht. Orientieren Sie sich bitte an Ihrem konkreten Gerät oder seinem Datenblatt.

# <span id="page-8-0"></span>**3 Vorbereitung**

# <span id="page-8-1"></span>**3.1 Gerät laden**

#### *Schritte:*

- 1. Öffnen Sie die obere Abdeckung der
- Kamera. 2. Verbinden Sie den Anschluss am Gerät und das Netzteil mit einem Typ-C-Kabel.

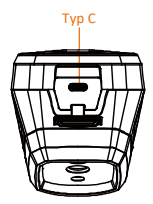

# <span id="page-8-2"></span>**3.2 Ein- und Ausschalten**

#### **Einschalten**

Entfernen Sie die Objektivabdeckung und halten Sie die Taste mindestens drei Sekunden lang gedrückt, um das Gerät einzuschalten. Sie können das Ziel beobachten, wenn die Oberfläche des Geräts stabil ist.

#### **Ausschalten**

Wenn das Gerät eingeschaltet ist, halten Sie die Taste 3 Sekunden lang gedrückt, um es auszuschalten.

#### **Dauer für automatische Abschaltung einstellen**

Drücken Sie in der Live-Ansicht gehen Sie zu **Auto-Aus**, um die Dauer bis zur automatischen Abschaltung des Geräts nach Bedarf einzustellen.

<span id="page-9-0"></span>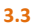

## **3.3 Schnittstellenbeschreibung**

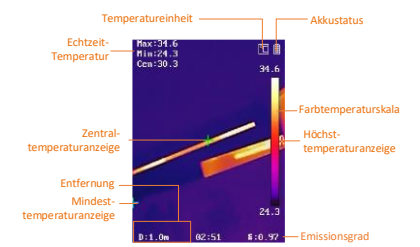

# <span id="page-9-1"></span>**4 Thermographie**

Die Temperaturmessfunktion misst die Temperatur der Szene in Echtzeit und zeigt sie links auf dem Bildschirm an. Die Funktion ist standardmäßig aktiviert.

## <span id="page-9-2"></span>**4.1 Thermografie-Einstellungen**

### **einstellen**

Sie haben die Möglichkeit, die Thermografie-Einstellungen einzustellen, um die Genauigkeit der Temperaturmessung zu erhöhen.

#### *Schritte:*

- 1 Drücken Sie in der Live-Ansicht um das Menü anzuzeigen.
- 2 Wählen Sie mit 4/ U gewünschte Einstellleiste.
- 3 Drücken Sie zum Aufrufen des Einstelldialogs **.** 
	- Emissionsgrad: Legen Sie den Emissionsgrad Ihres Ziels als Effektivität bei der Emission von Energie als Wärmestrahlung fest.
	- Entfernung: Hier stellen Sie die Entfernung zwischen dem Ziel und dem Gerät ein.
	- Einheit: Hier stellen Sie die Maßeinheit für die Temperatur ein.
	- Mess- Bereich: Wählen Sie den Temperaturmessbereich. Im Modus **Automatische Umschaltung** kann das Gerät die Temperatur erkennen und den Thermografiebereich automatisch wechseln.
- 4 Drücken Sie zum Speichern und Beenden 回.

# <span id="page-10-0"></span>**4.2 Temperaturbereich einstellen**

Sie können einen Temperaturbereich festlegen, sodass die Palette nur für Ziele innerhalb dieses Temperaturbereichs funktioniert. Sie können den Temperaturbereich einstellen.

### *Schritte:*

- 1 Drücken Sie in der Live-Ansicht das Menü anzuzeigen.
- 2 Drücken Sie 1/7 und wählen Sie **Temp-Bereich**.
- 3 Wählen Sie den Einstellmodus aus.
	- Im Modus **Auto** stellt das Gerät die Einstellung für den Temperaturbereich automatisch ein.
	- Im Modus **Manuell** wählen Sie die Einstellung aus. Drücken Sie **&**, um die maximale oder die minimale Temperatur auszuwählen, und drücken Sie  $\boxed{\phantom{2}}$ / $\boxed{\phantom{2}}$ , um den Wert einzustellen.
- 4 Drücken Sie zum Speichern und Beenden 回.

# <span id="page-10-1"></span>**4.3 Thermografieregel festlegen**

## *Schritte:*

- 1 Drücken Sie in der Live-Ansicht das Menü anzuzeigen.
- 2 Drücken Sie  $\Box/\Box$  und wählen Sie **Regel**.
- 3 Gehen Sie zu **Anzeige** und wählen Sie den Hotspot, den Coldspot, den Mittelpunkt oder den benutzerdefinierten Punkt, den Sie in der Live-Ansicht anzeigen möchten.

# 4 **Optional:** Bei Bedarf können Sie den benutzerdefinierten Punkt anpassen.

- 1) Gehen Sie zu **Benutzerdefinierter Punkt**. Wählen Sie einen bestimmten benutzerdefinierten Punkt und drücken Sie
- 2) Drücken Sie  $\mathbb{Z}/\sqrt{2}/\sqrt{2}$ um die Position des Punktes anzupassen.
- 3) Drücken Sie den Auslöser, um das Einstellen zu beenden.
- 5 Das Gerät zeigt die Echtzeit-Temperatur oben links in der Live-Ansicht an.

# <span id="page-11-0"></span>**4.4 Ziel mit hoher Temperatur**

### **markieren**

Wenn bei aktivierter Funktion zur Markierung des Ziels dessen Temperatur über dem eingestellten Wert liegt, ändert sich seine Farbe zu Rot.

*Schritte:*

- 1 Drücken Sie in der Live-Ansicht um das Menü anzuzeigen.
- 2 Drücken Sie 1/1 und wählen Sie **Paletten**.
- 3 Schalten Sie den Palettenmodus auf **Über Alarm** um.
- 4 Stellen Sie die Temperatur ein. Wenn die Temperatur des Ziels über dem eingestellten Wert liegt, wird es in der Live-Ansicht in Rot dargestellt.
- 5 Drücken Sie zum Speichern und Beenden 回.

# <span id="page-11-1"></span>**4.5 Temperaturalarm einstellen**

Legen Sie die Alarmregeln fest und das Gerät gibt einen Alarm aus, wenn die Temperatur die Regel auslöst.

#### *Schritte:*

- 1 Drücken Sie in der Live-Ansicht um das Menü anzuzeigen.
- 2 Drücken Sie 1/1 und wählen Sie **Alarm**.
- 3 Drücken Sie <a>
UP<br/>i um die Funktion zu aktivieren. Sie können nach Bedarf blinkenden oder akustischen Alarm wählen.

### **Hinweis**

Das Weißlicht wird automatisch ausgeschaltet, nachdem der blinkende Alarm aktiviert wurde.

- 4 Wählen Sie die Alarmregel und legen Sie die Alarm- und Voralarmtemperatur fest. Wenn die Temperatur des Ziels über oder unter dem Schwellenwert liegt, gibt das Gerät einen Alarm aus.
- 5 Drücken Sie zum Speichern und Beenden 回.

# <span id="page-12-0"></span>**5 Schnappschüsse aufnehmen**

#### *Schritte:*

- 1. Drücken Sie in der Live-Ansicht um das Menü anzuzeigen.
- 2. Drücken Sie 1/1 und wählen Sie **Bildtyp**.
	- **Offline-Bild:** Wählen Sie diesen Typ zur Analyse des Bildes mit dem HIKMICRO Analyzer.
	- **Wärmebildgrafik:** Wählen Sie diesen Typ für die Entwicklung kundenspezifischer Software.
- 3. Drücken Sie in der Live-Ansicht zum Aufnehmen eines Schnappschusses den Auslöser. Die Live-Ansicht friert ein und das Gerät zeigt den Schnappschuss mit Temperaturinformationen.
- 4. Drücken Sie zum Speichern des Bildes und drücken Sie zum Abbrechen die Taste  $\Box$ .

#### **Hinweis**

Sie können nichts aufnehmen, wenn das Gerät mit einem PC verbunden ist.

### <span id="page-12-1"></span>**5.1 Schnappschüsse anzeigen**

### *Schritte:*

- 1. Drücken Sie in der Live-Ansicht um das Menü anzuzeigen.
- 2. Drücken Sie <sup>1</sup>/<sup>T</sup> und wählen Sie **Bild**.
- 3. Drücken Sie **4/5**/ 7, um das Bild auszuwählen, und drücken Sie &, um es anzuzeigen.
- 4. **Optional:** Drücken Sie **(3)**, um das Bild in der Bild-im-Bild-Ansicht zu löschen. Drücken Sie **4/7** , um das Bild zu wechseln.
- <span id="page-12-2"></span>5. Drücken Sie zum Beenden  $\Box$ .

### **5.2 Fotos exportieren**

#### *Zweck:*

Schließen Sie das Gerät mit dem Typ-C-Kabel an Ihren PC an, um aufgenommene Fotos zu exportieren.

#### *Schritte:*

1. Öffnen Sie die Abdeckung des USB-Anschlusses.

- 2. Verbinden Sie die Kamera mit dem Typ-C-Kabel mit Ihrem PC und öffnen Sie den erkannten Datenträger.
- 3. Wählen und kopieren Sie die Schnappschüsse auf den PC und sehen Sie sich die Dateien an.
- 4. Trennen Sie das Gerät von Ihrem PC.

- Bei erstmaliger Verbindung wird der Treiber automatisch installiert.
- Während der Treiberinstallation dürfen Sie weder die Typ-C-Verbindung vom PC trennen noch die microSD-Karte entfernen. Andernfalls drohen Geräteschäden.

# <span id="page-13-0"></span>**6 Verbindung zu HIKMICRO**

# **Viewer herstellen**

Das Gerät unterstützt sowohl eine WLAN-Verbindung als auch eine WLAN-Hotspot-Funktion. Wenn Sie das Gerät mit dem HIKMICRO Viewer verbinden, können Sie es über die Mobiltelefon-App steuern.

# <span id="page-13-1"></span>**6.1 Über WLAN verbinden**

### *Bevor Sie beginnen*

Laden Sie die App auf Ihr Telefon herunter und installieren Sie sie.

### *Schritte:*

- 1 Drücken Sie in der Live-Ansicht um das Menü anzuzeigen.
- 2 Drücken Sie 1/1 und wählen Sie **WLAN**.
- 3 Drücken Sie <a>
J<br/>  $\Box$ <br/>
U. um die Funktion zu aktivieren.
- 4 Drücken Sie 1/1 , um WLAN auszuwählen, und geben Sie das Passwort ein.
- 5 Drücken Sie zum Speichern und Beenden ञि.
- 6 Starten Sie die App und fügen Sie das Gerät zu Online-Geräten hinzu.

## *Ergebnis*

Sie können über die App die Live-Ansicht anzeigen oder Fotos aufnehmen.

### **Hinweis**

Nicht alle Modelle unterstützen WLAN. Orientieren Sie sich bitte an Ihrem konkreten Gerät oder seinem Datenblatt.

# <span id="page-14-0"></span>**6.2 Über Hotspot verbinden**

## *Bevor Sie beginnen*

Laden Sie den HIKMICRO Viewer auf Ihr Smartphone herunter und installieren Sie ihn. *Schritte:*

- 1 Drücken Sie in der Live-Ansicht das Menü anzuzeigen.
- 2 Drücken Sie 1/1 und wählen Sie **Hotspot**.
- 3 Drücken Sie <a>
J<br/>  $\Box$ <br/>  $\Box$ <br/>
J<br/>um die Funktion zu aktivieren.
- 4 Legen Sie das Passwort fest.
- 5 Drücken Sie zum Speichern und Beenden 回.
- 6 Verbinden Sie Ihr Telefon mit dem Hotspot des Geräts.
- 7 Starten Sie die App und fügen Sie das Gerät zu Online-Geräten hinzu.

### *Ergebnis*

Sie können über die App die Live-Ansicht anzeigen oder Fotos aufnehmen.

# <span id="page-14-1"></span>**7 Bildeinstellungen**

### *Schritte:*

- 1. Drücken Sie in der Live-Ansicht um das Menü anzuzeigen.
- 2. Drücken Sie  $\boxed{1}/\boxed{1}$  und wählen Sie **Bild**.
- 3. Drücken Sie , gehen Sie zu **Bild -> Vorschaumodus** und wählen Sie den gewünschten Vorschaumodus.
	- Thermisch: Nur das Wärmebild wird angezeigt.
	- Fusion: Verschmilzt das optische Bild mit dem Wärmebild. In diesem Modus wird das verschmolzene Bild mit deutlichen Rändern angezeigt.
	- Bild-im-Bild: Ein Teil des Wärmebildes wird im optischen Bild angezeigt.
	- Optisch: Nur das optische Bild wird angezeigt.
- 4. **Optional:** Wenn Sie den Fusionsmodus wählen, müssen Sie die **Fusionsstufe**  entsprechend der Entfernung des Ziels auswählen.
- 5. Drücken Sie zum Speichern und Beenden  $\boxed{5}$ .

Einige Modelle unterstützen die Funktion Bildeinstellung. Orientieren Sie sich bitte am konkreten Gerät.

# <span id="page-15-0"></span>**8 LED-Licht einstellen**

Drücken Sie in der Live-Ansicht gehen Sie zu **Weißlicht**, um das LED-Licht zu aktivieren oder zu deaktivieren.

#### **Hinweis**

Bestimmte Modelle unterstützen Weißlicht. Orientieren Sie sich bitte an Ihrem konkreten Gerät oder seinem Datenblatt.

# <span id="page-15-1"></span>**9 Cast-Bildschirm**

#### *Bevor Sie beginnen*

● Verbinden Sie Gerät und PC mit dem mitgelieferten USB-C-Kabel.

● Installieren Sie den HIKMICRO Analyzer, der das UVC-Protokoll unterstützt, auf Ihrem PC. *Schritte:*

- 1 Drücken Sie in der Live-Ansicht das Menü anzuzeigen.
- 2 Drücken Sie 1/1 und aktivieren Sie **Cast-Bildschirm**.
- 3 Öffnen Sie HIKMICRO Analyzer und Sie können die Live-Ansicht und den Betrieb des Geräts darauf anzeigen.

# <span id="page-15-2"></span>**10 Instandhaltung**

## <span id="page-15-3"></span>**10.1 Gerätedaten anzeigen**

Drücken Sie in der Live-Ansicht auf wählen Sie **Über**, um die Geräteinformationen anzuzeigen.

## <span id="page-15-4"></span>**10.2 Datum und Zeit einstellen**

Drücken Sie in der Live-Ansicht auf **Wal** und wählen Sie **Zeit und Datum**, um die Informationen einzustellen.

# <span id="page-15-5"></span>**10.3 Speicherkarte formatieren**

### *Schritte:*

1. Drücken Sie in der Live-Ansicht um das Menü anzuzeigen.

- 2. Drücken Sie  $\boxed{A}$  /  $\boxed{v}$  und wählen Sie **Speicher formatieren**.
- 3. Drücken Sie und wählen Sie **OK**, um die Speicherkarte zu formatieren.

Formatieren Sie vor der ersten Benutzung die Speicherkarte.

## <span id="page-16-0"></span>**10.4 Aktualisieren**

### *Schritte:*

- 1. Verbinden Sie das Gerät mit dem Typ-C-Kabel mit Ihrem PC und öffnen Sie den erkannten Datenträger.
- 2. Kopieren Sie die Aktualisierungsdatei und ersetzen Sie sie im Stammverzeichnis des Gerätes.
- 3. Trennen Sie das Gerät von Ihrem PC.
- 4. Starten Sie das Gerät neu und die Aktualisierung erfolgt automatisch. Der Aktualisierungsvorgang wird im Hauptmenü angezeigt.

### **Hinweis**

Nach der Aktualisierung startet das Gerät automatisch neu. Sie können die aktuelle Version unter **Menü > Info** einsehen.

# <span id="page-16-1"></span>**10.5 Gerät wiederherstellen**

Drücken Sie in der Live-Ansicht auf <a> wählen Sie **Wiederherstellen**, um das Gerät zurückzusetzen und die Standardeinstellungen wieder herzustellen.

# <span id="page-16-2"></span>**11 Anhang**

# <span id="page-16-3"></span>**11.1 Referenz zum allgemeinen**

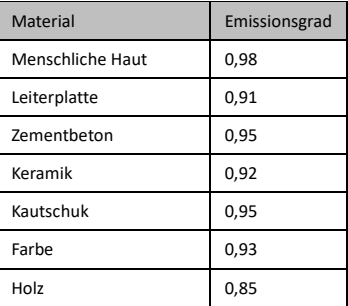

## **Materialemissionsgrad**

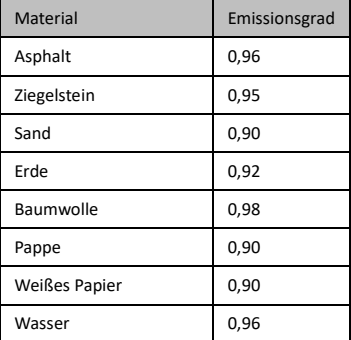

# <span id="page-17-0"></span>**11.2 Häufig gestellte Fragen (FAQ)**

#### F: Die Ladeanzeige blinkt rot.

- A: Prüfen Sie die nachstehenden Punkte.
- 1. Prüfen Sie, ob das Gerät mit dem Standard-Netzteil aufgeladen wird.
- 2. Stellen Sie sicher, dass die
- Umgebungstemperatur über 0 °C liegt.

#### F: Fotoaufnahme fehlgeschlagen.

- A: Prüfen Sie die nachstehenden Punkte:
- 1. Prüfen Sie, ob das Gerät mit Ihrem PC verbunden ist und die Aufnahmefunktion nicht verfügbar ist.
- 2. Prüfen Sie, ob der Speicherplatz erschöpft ist.
- 3. Prüfen Sie, ob das Gerät einen niedrigen Akkustand hat.

#### F: Der PC kann die Kamera nicht identifizieren.

- A: Prüfen Sie, ob das Gerät per Standard-Typ-C-Kabel mit Ihrem PC verbunden ist.
- F: Die Kamera kann nicht bedient werden oder reagiert nic
- A: Halten Sie <a>B</a> gedrückt, um die Kamera neu zu starten.

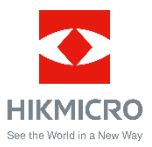